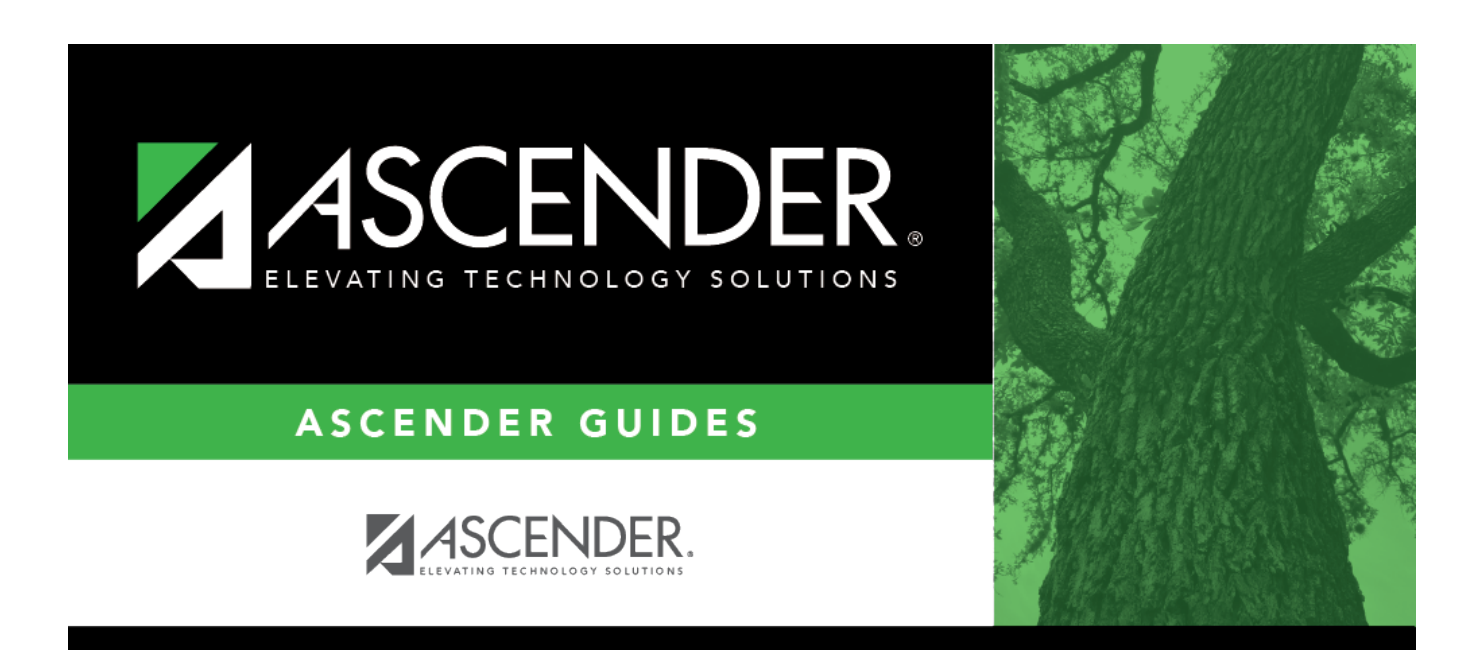

# **Admin Guide: Travel Reimbursement Setup**

# **Table of Contents**

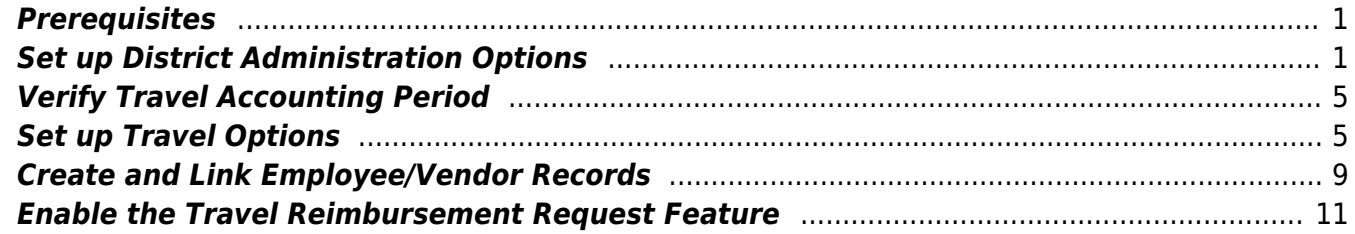

# **Admin Guide: ASCENDER EmployeePortal Travel Reimbursement Setup**

The Travel Reimbursement Requests feature allows employees to request reimbursement of mileage, lodging, meals, and incidentals stemming from official business travel.

The purpose of this document is to guide you through the necessary steps to set up the appropriate access for employee travel reimbursement requests via EmployeePortal while allowing employers to swiftly move employee travel reimbursement requests through a customized approval path to ensure timely reimbursement.

Some of the images and examples provided in this document are for informational purposes and may not completely represent your LEA's process.

This document assumes you are familiar with the basic features of the ASCENDER Business system and have reviewed the [ASCENDER Business Overview guide](https://help.ascendertx.com/test/business/doku.php/academy/business_overview_guide).

# <span id="page-4-0"></span>**Prerequisites**

❏ Update roles/users in Security Administration to allow Travel Reimbursement permissions. You can add permissions to an existing role or create a new role.

❏ The **Automatic PA Number Assignment** field must be selected on the [Finance > Tables >](https://help.ascendertx.com/test/business/doku.php/finance/tables/districtfinanceoptions/financeoptions) [District Finance Options > Finance Options](https://help.ascendertx.com/test/business/doku.php/finance/tables/districtfinanceoptions/financeoptions) tab in order to create travel checks. If this field is not selected, the final approver in the travel approval path cannot approve the request.

# <span id="page-4-1"></span>**Set up District Administration Options**

1. [Maintain user profiles as needed.](#page--1-0)

[District Administration > Maintenance > User Profiles > Accounts](https://help.ascendertx.com/districtadmin/doku.php/maintenance/userprofiles/accounts)

Create, modify, or delete user profiles as needed. You can allow and/or limit users to certain budget accounts. You can also mass assign travel accounts to user profiles by using the District Administration > Utilities > Assign Travel Accounts utility.

Business

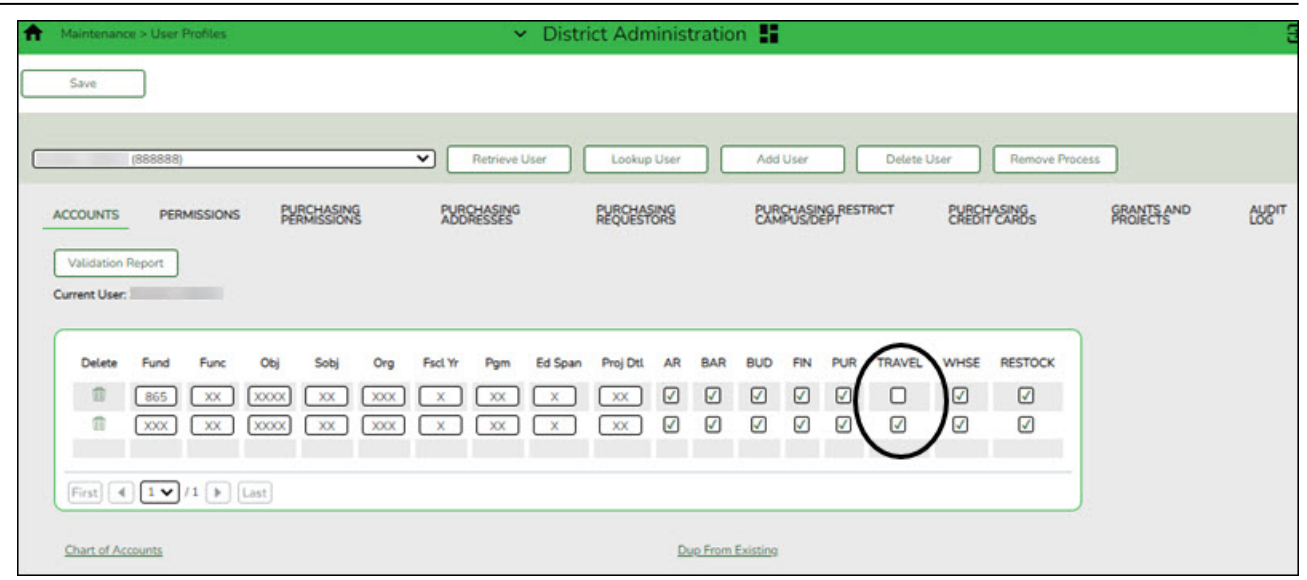

❏ Assign authorized accounts.

- o In the account code fields, add a new mask with all Xs to allow the user to have full access to all accounts.
- Type the account code elements of the accounts to which the user authorized to access (e.g., 199 for all 199 account codes). The Account Description is displayed for accounts that exist in the Account Code table.

❏ Select **TRAVEL** to authorize travel reimbursement requests for the specified account.

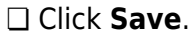

[District Administration > Maintenance > User Profiles > Permissions](https://help.ascendertx.com/districtadmin/doku.php/maintenance/userprofiles/permissions)

Business

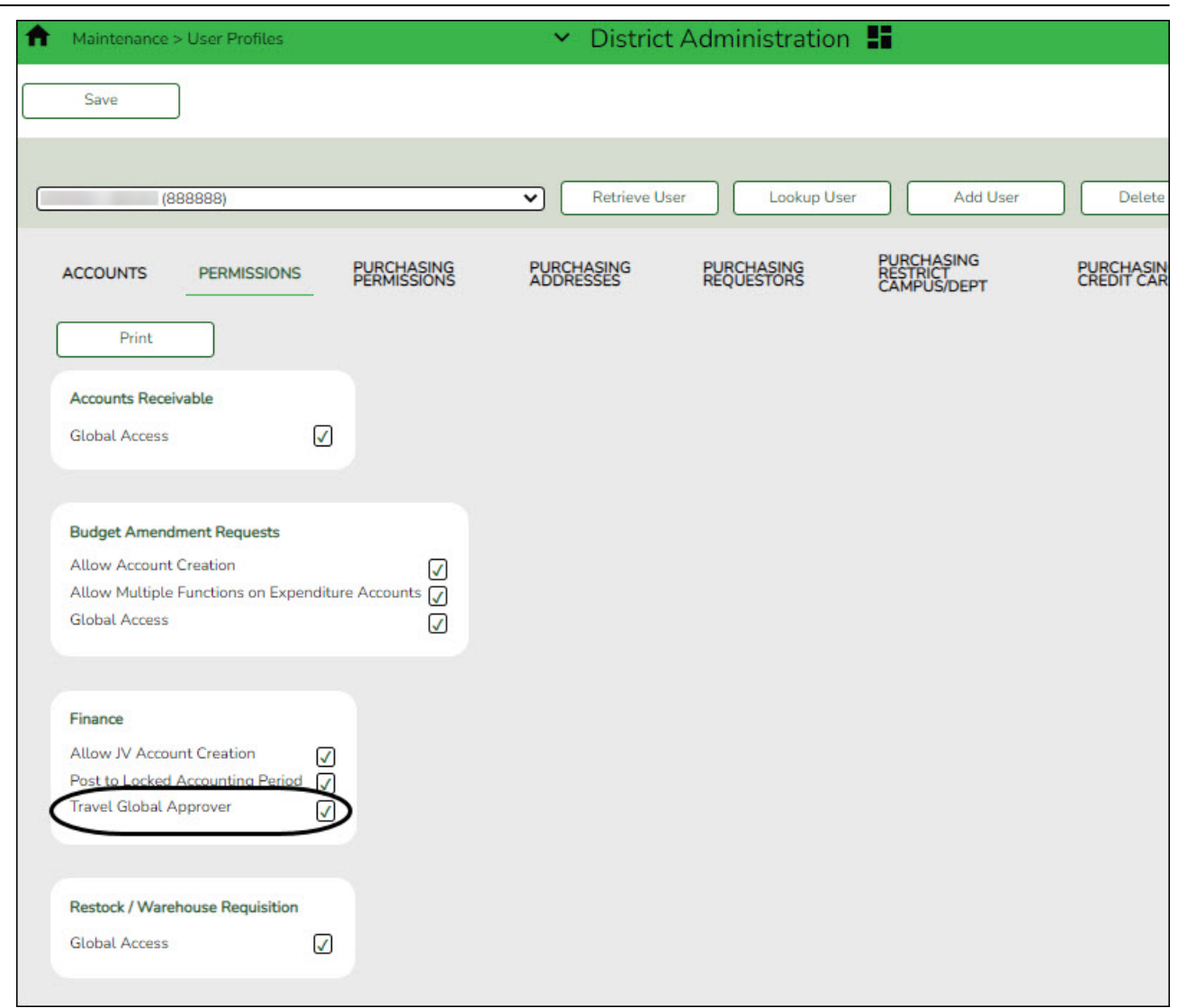

❏ Under **Finance**, select **Travel Global Approver** to allow the user access to view all travel reimbursement records for the LEA regardless of the user's account permissions.

❏ Click **Save**.

### 2. [Mass create user profiles with assigned travel accounts.](#page--1-0)

#### [District Administration > Utilities > Assign Travel Accounts](https://help.ascendertx.com/districtadmin/doku.php/utilities/assigntravelaccounts)

Mass assign account codes by primary campus, department code (optional), and year for employees using the travel reimbursement request feature in EmployeePortal.

After running this process, a user profile is created with the assigned account codes for each active person with the primary campus/dept on their Job Info record that matches the selection on this page.

When submitting a travel reimbursement request in EmployeePortal, employees will be able to use these account codes to indicate the budget to be charged for a travel reimbursement request.

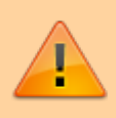

**IMPORTANT:** If you are creating records for users by campus and department, you must select a campus, indicate the department, and click **Retrieve**. This must be done upon initial retrieval. Otherwise, select a campus and click **Retrieve**.

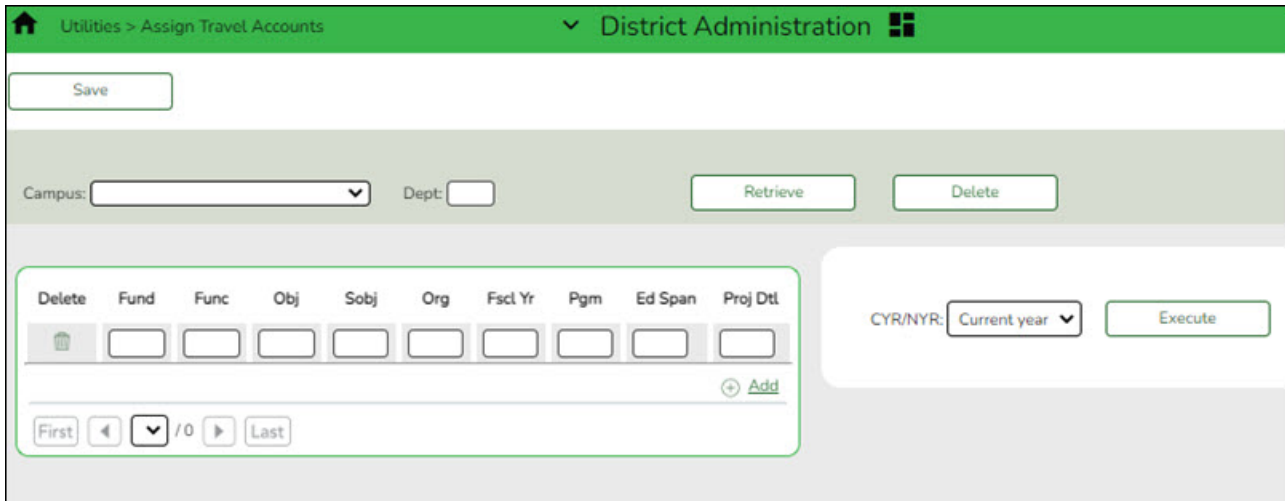

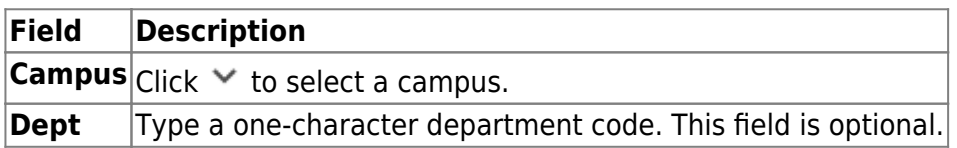

❏ Click **Retrieve**. The campus/department record is displayed.

❏ In the **CYR/NYR** field, clickto indicate the year (Current or Next) to apply the changes.

❏ Type an account code or mask (X) in each of the account code component fields. Click **+Add** to add rows as needed.

❏ Click **Save** to save the record without executing the changes.

❏ Click **Execute** to execute the process. A user profile is created for each active person with the selected primary campus/dept. The user is assigned the selected accounts for the primary campus/dept and the **Travel** checkbox is selected to indicate that the user will have access to the assigned accounts when submitting travel requests in EmployeePortal.

### 3. [Set up travel reimbursement request workflows.](#page--1-0)

Use the following pages to set up the applicable approval workflows for Travel Reimbursement:

- [District Administration > Workflow > First Approver](https://help.ascendertx.com/districtadmin/doku.php/workflow/firstapprover)
- [District Administration > Workflow > Approval Path](https://help.ascendertx.com/districtadmin/doku.php/workflow/approvalpath)
- [District Administration > Workflow > Approval Rules](https://help.ascendertx.com/districtadmin/doku.php/workflow/approvalrules)
- [District Administration > Workflow > Alternate Approver](https://help.ascendertx.com/districtadmin/doku.php/workflow/alternateapprover)

# <span id="page-8-0"></span>**Verify Travel Accounting Period**

1. [Verify travel accounting period.](#page--1-0)

[Finance > Tables > District Finance Options > Accounting Periods](https://help.ascendertx.com/test/business/doku.php/finance/tables/districtfinanceoptions2)

Verify that the travel accounting period is accurate.

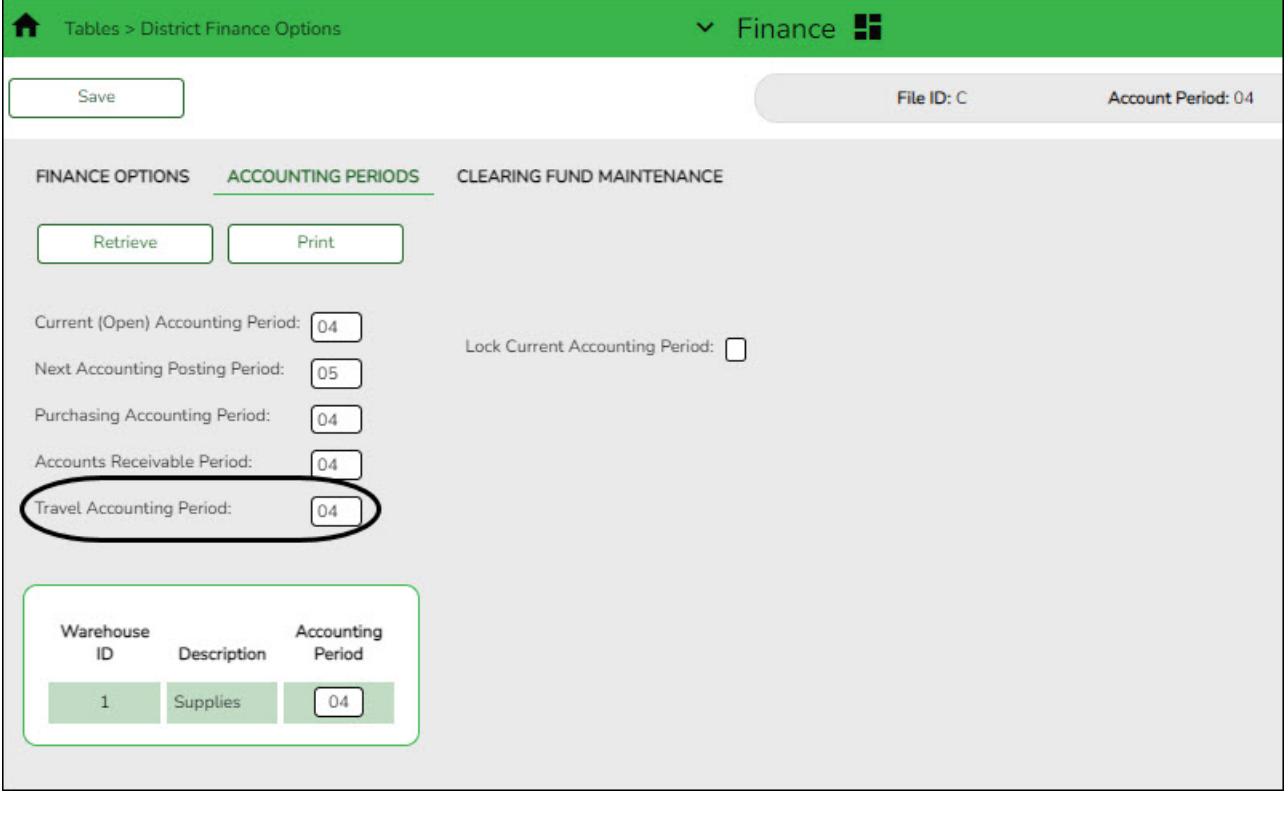

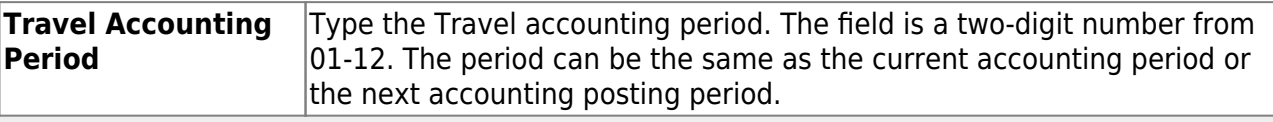

**Note**: This accounting period is incremented after completing the EOM and Fiscal Year Close processes.

## <span id="page-8-1"></span>**Set up Travel Options**

Perform the following tasks to ensure that the travel reimbursement request feature in EmployeePortal is set up properly and functions as intended for employees.

### 1. [Set up Finance 2 options.](#page--1-0)

### [Finance > Tables > District Finance Options 2](https://help.ascendertx.com/test/business/doku.php/finance/tables/districtfinanceoptions2)

Set up the appropriate parameters to be used for the LEA's travel reimbursement requests.

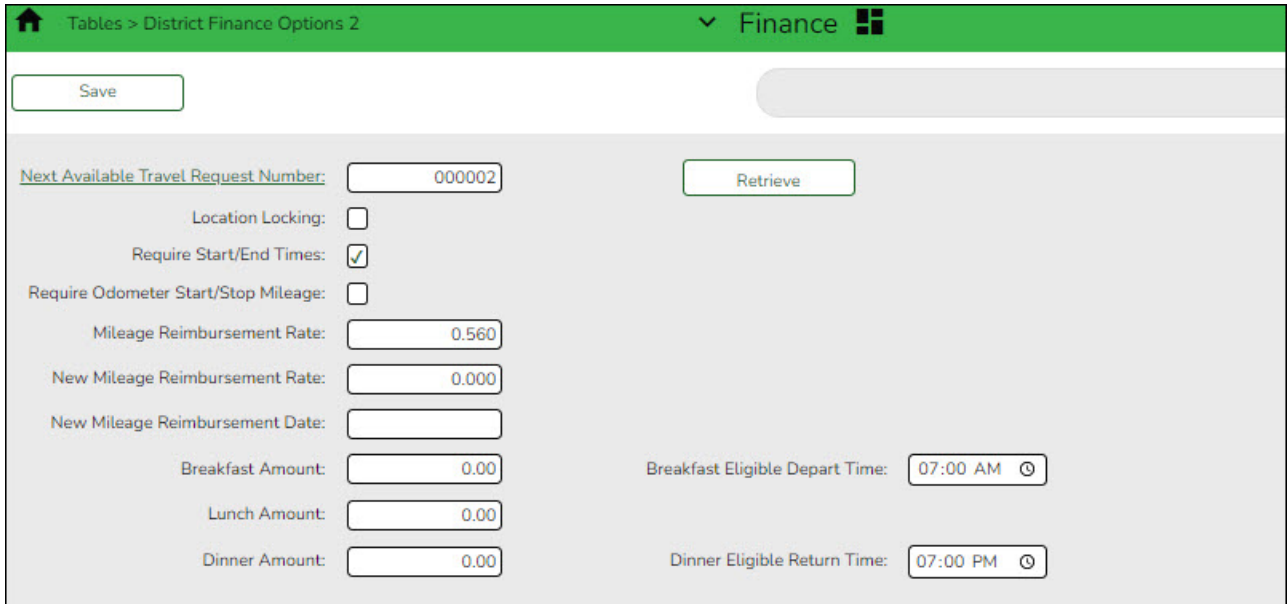

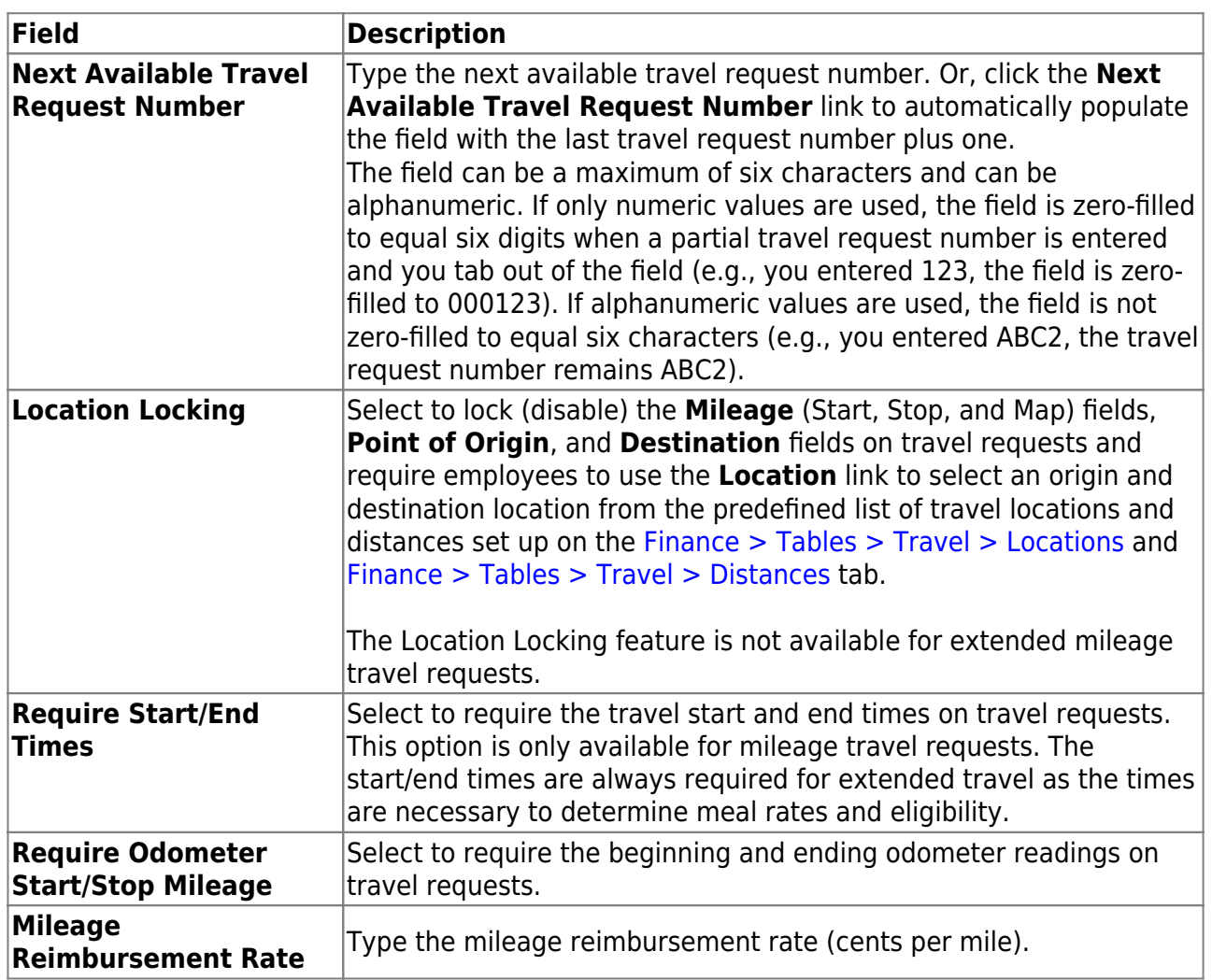

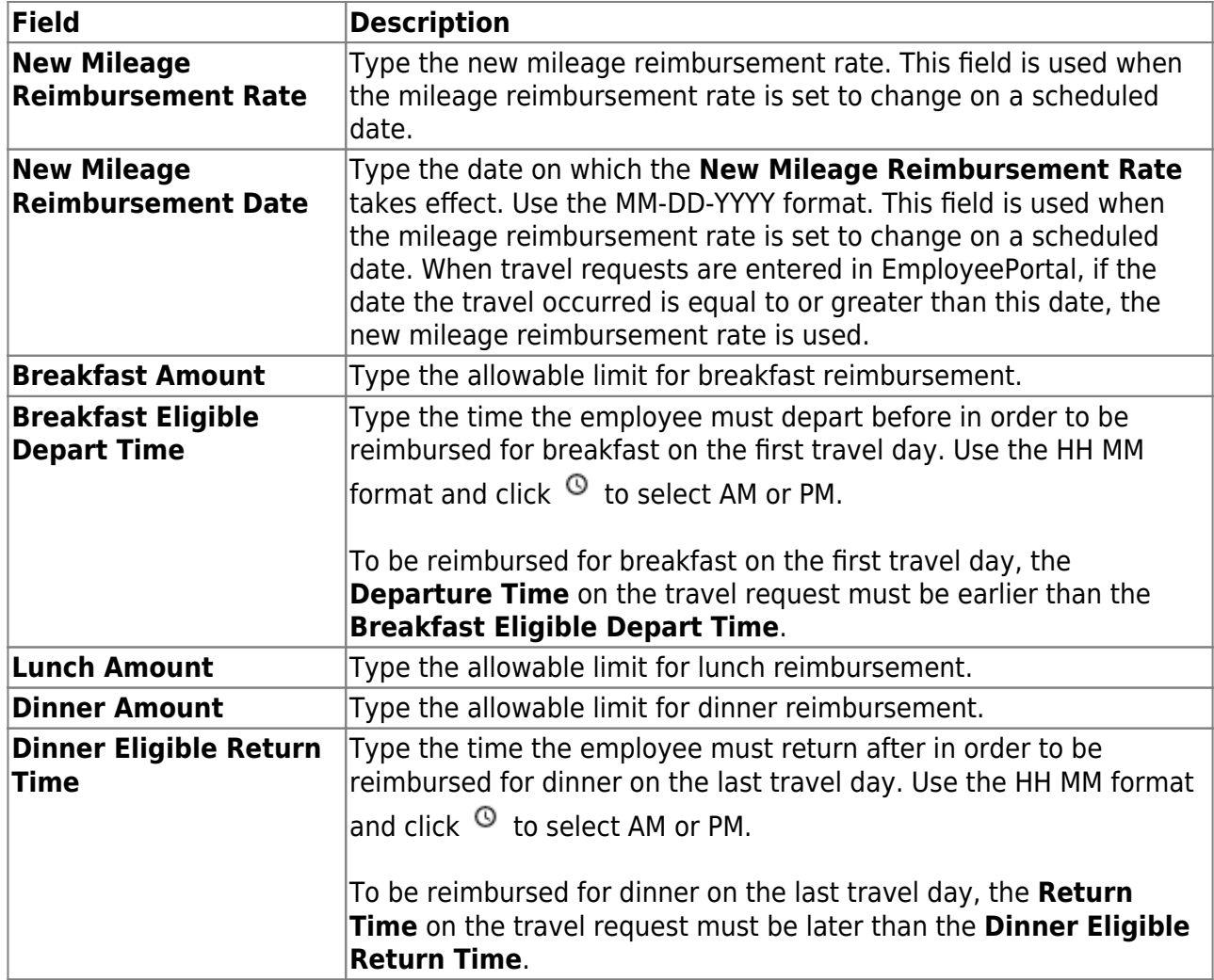

❏ Click **Save**.

2. [\(Optional\) Define travel locations.](#page--1-0)

[Finance > Tables > Travel > Locations](https://help.ascendertx.com/test/business/doku.php/finance/tables/travel/locations)

Define a list of travel locations. These locations can be used on the [Finance > Tables > Travel >](https://help.ascendertx.com/test/business/doku.php/finance/tables/travel/distances) [Distances](https://help.ascendertx.com/test/business/doku.php/finance/tables/travel/distances) tab to predefine a list of distances between to/from travel locations. If the Location Locking feature is enabled on the [Finance > Tables > District Finance Options 2](https://help.ascendertx.com/test/business/doku.php/finance/tables/districtfinanceoptions2) page, the **Mileage** (Start, Stop, and Map) fields, **Point of Origin**, and **Destination** fields are disabled on EmployeePortal travel requests and employees will need to use the Locations link to select from the predefined list of locations.

This is an optional method for maintaining a list of locations.

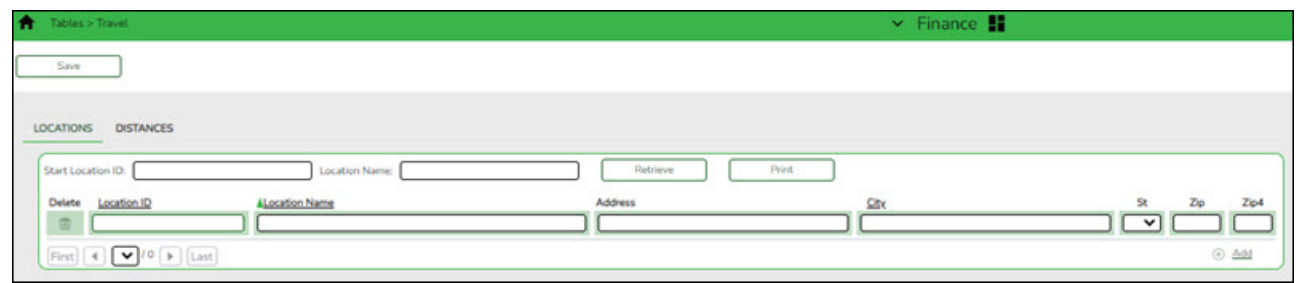

❏ Click **+Add** to add a row.

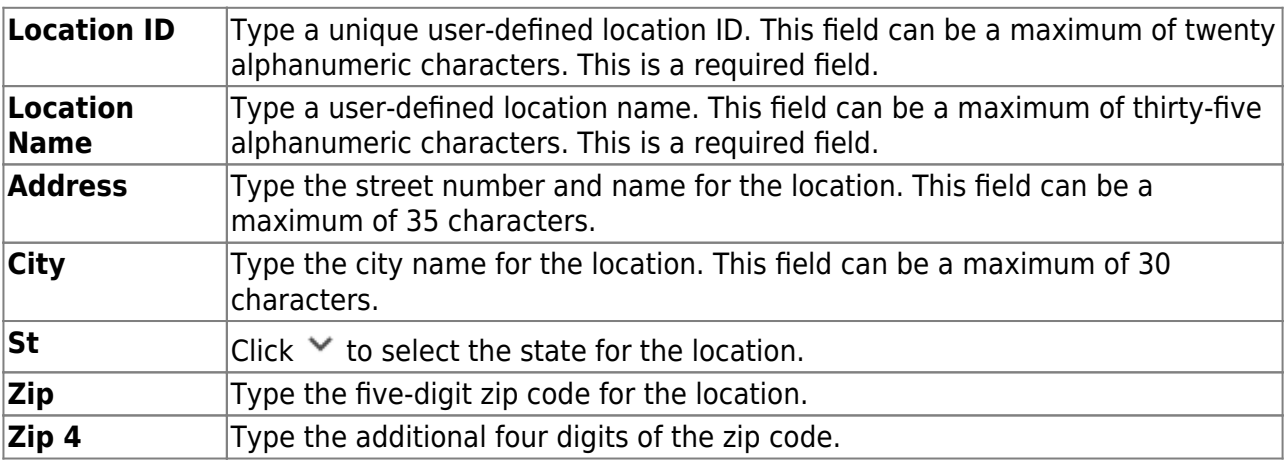

❏ Click **Save**.

3. [\(Optional\) Calculate to/from location distances.](#page--1-0)

### [Finance > Tables > Travel > Distances](https://help.ascendertx.com/test/business/doku.php/finance/tables/travel/distances)

Add a list of distances (in miles) between possible predefined to/from travel locations. These locations are set up on the can be used on the [Finance > Tables > Travel > Locations](https://help.ascendertx.com/test/business/doku.php/finance/tables/travel/locations) tab. If the Location Locking feature is enabled on the [Finance > Tables > District Finance Options 2](https://help.ascendertx.com/test/business/doku.php/finance/tables/districtfinanceoptions2) page, the **Mileage** (Start, Stop, and Map) fields, **Point of Origin**, and **Destination** fields are disabled on EmployeePortal travel requests and employees will need to use the Locations link to select from the predefined list of locations.

This is an optional method for maintaining a list of locations.

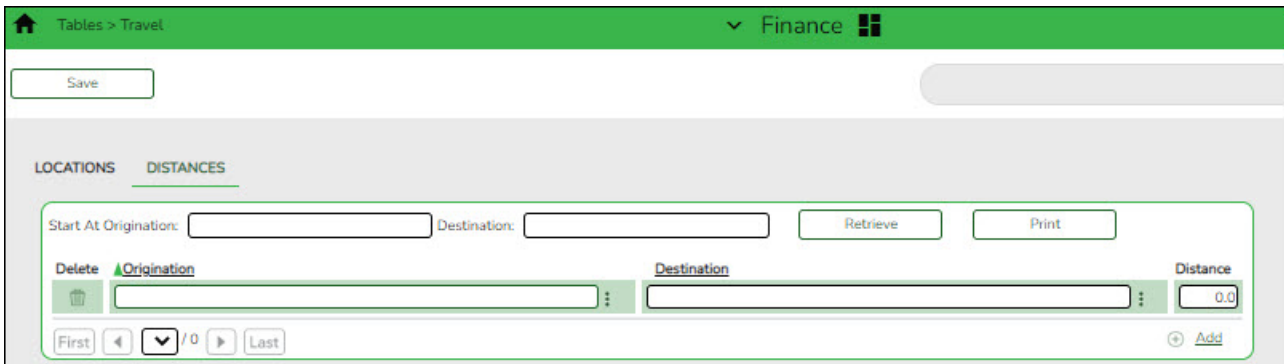

❏ Click **+Add** to add row.

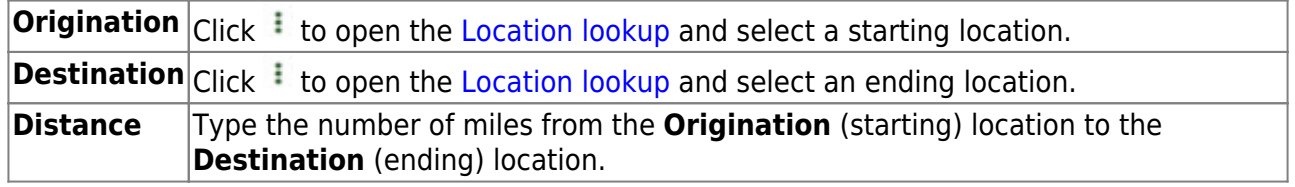

❏ Click **Save**.

# <span id="page-12-0"></span>**Create and Link Employee/Vendor Records**

1. [Create an employee vendor record.](#page--1-0)

[Finance > Maintenance > Vendor Information > Vendor Name/Address](https://help.ascendertx.com/test/business/doku.php/finance/maintenance/vendorinformation/vendornameaddress)

Create a vendor record for the employee.

❏ Click **Add**.

❏ Complete the applicable fields.

## **TIPS**: Under **EIN/SSN**, the **Type** must be SSN and the **Number** must match the employee's SSN on the Personnel > Maintenance > Staff Demo > Demographic Information tab. It is important that this information matches as this is the link between the employee's vendor and demographic record, and determines the availability of the copy bank information from payroll functionality on the Vendor Miscellaneous tab. The **EFT Email** is required.

❏ Click **Save**.

2. [Add bank information.](#page--1-0)

[Finance > Maintenance > Vendor Information > Vendor Miscellaneous](https://help.ascendertx.com/test/business/doku.php/finance/maintenance/vendorinformation/vendormiscellaneous)

Add bank information for the vendor/employee.

### ❏ Under **Bank Information**:

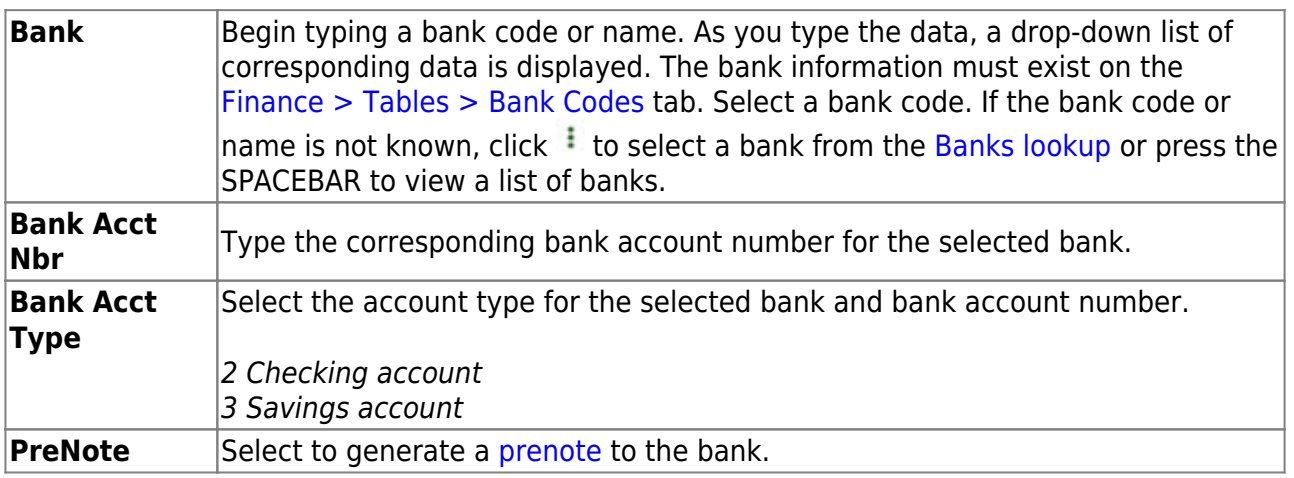

❏ Click **Copy from Payroll** to copy the employee's bank information from the [Payroll >](https://help.ascendertx.com/test/business/doku.php/payroll/maintenance/staffjobpaydata/payinfo) [Maintenance > Staff Job/Pay Data > Pay Info](https://help.ascendertx.com/test/business/doku.php/payroll/maintenance/staffjobpaydata/payinfo) tab.

- The vendor must have an **EFT Email** listed on the Vendor Name/Address tab to save the record.
- The bank information on the Pay Info tab must have a zero **Bank Acct Amt** in order to be copied.
- This button only displays if the vendor and employee SSN records match. On the [Finance](https://help.ascendertx.com/test/business/doku.php/finance/maintenance/vendorinformation/vendornameaddress) [> Maintenance > Vendor Information > Vendor Name/ Address](https://help.ascendertx.com/test/business/doku.php/finance/maintenance/vendorinformation/vendornameaddress) tab, under **EIN/SSN**, the **Type** must be SSN and the **Number** must match the employee's **SSN** on the [Personnel >](https://help.ascendertx.com/test/business/doku.php/personnel/maintenance/staffdemo/demographicinformation) [Maintenance > Staff Demo > Demographic Information](https://help.ascendertx.com/test/business/doku.php/personnel/maintenance/staffdemo/demographicinformation) tab.

❏ Click **Save**.

3. [Update employee's commute distance.](#page--1-0)

### [Personnel > Maintenance > Staff Demo > Demographic Information](https://help.ascendertx.com/test/business/doku.php/personnel/maintenance/staffdemo/demographicinformation)

Indicate the employee's commute distance. This information is used when calculating travel distances for travel reimbursement requests.

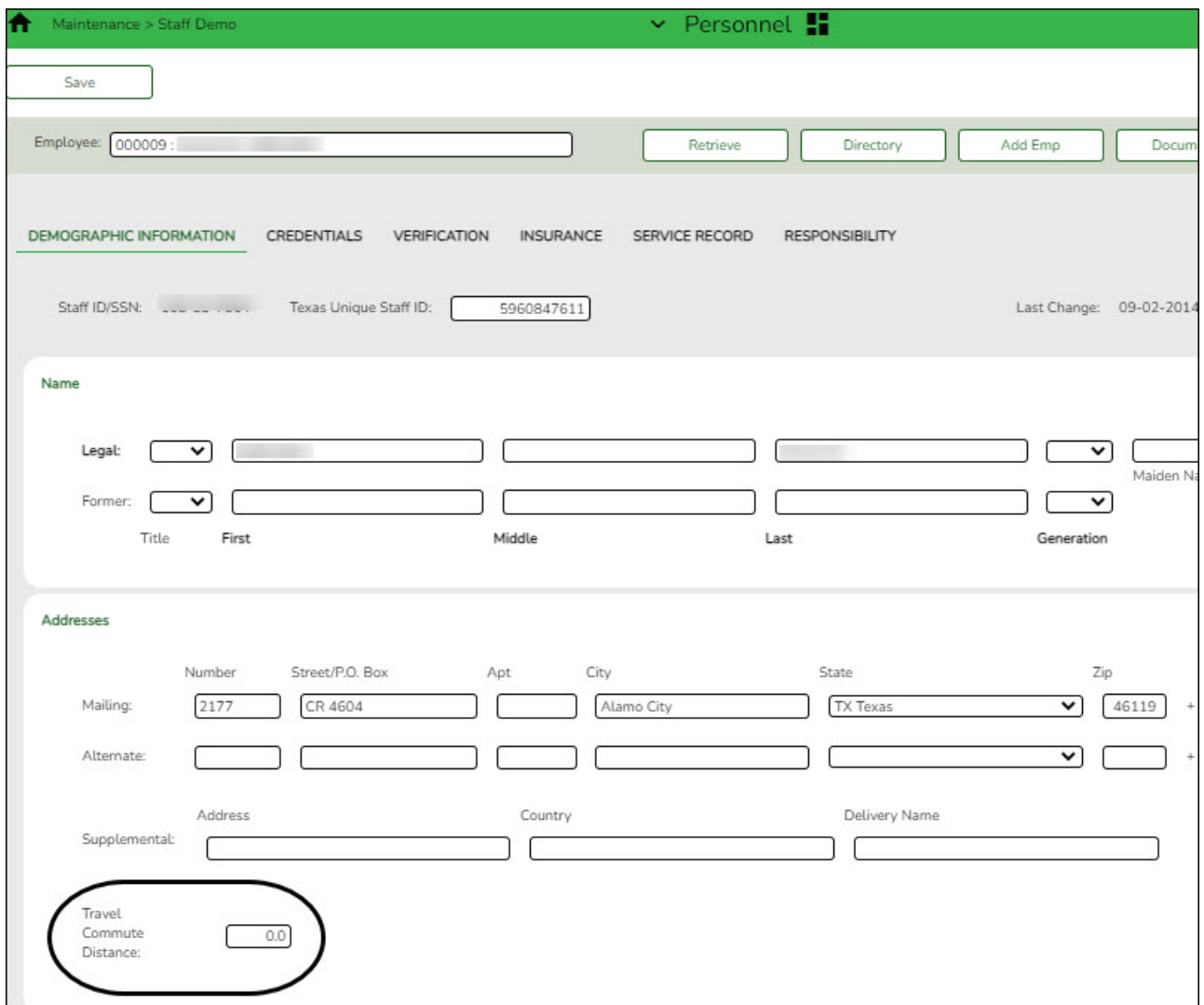

❏ In the **Travel Commute Distance** field, type the commute distance (the number of miles between the employee's home and assigned work location). Valid values are 0-999.9.

This field can also be updated by the employee via the **Commute Distance Change** link on the Travel Reimbursement Requests page in EmployeePortal.

❏ Click **Save**.

## <span id="page-14-0"></span>**Enable the Travel Reimbursement Request Feature**

1. [Set up district EP options.](#page--1-0)

### [Payroll > Tables > District EP Options > EmployeePortal Options](https://help.ascendertx.com/test/business/doku.php/payroll/tables/districtepoptions/employeeportaloptions)

Set up the following EP options to allow employees to view the Travel Reimbursement Request menu in EmployeePortal.

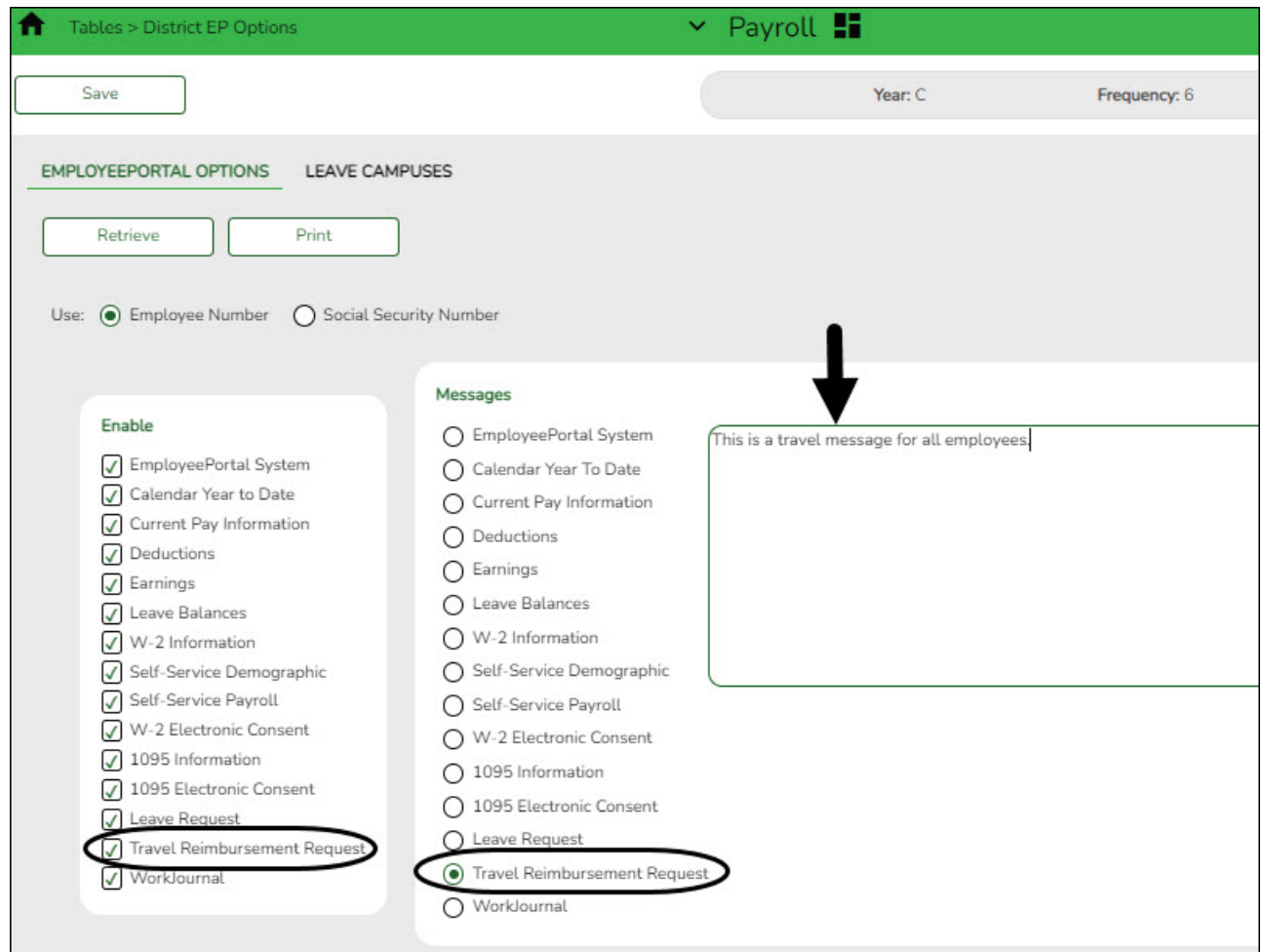

❏ Under **Enable**, select **Travel Reimbursement Request** to enable the travel reimbursement

request feature in EmployeePortal.

❏ Under **Messages**, select **Travel Reimbursement Request** to enable employees to view a preset message on the Travel Reimbursement Requests page in EmployeePortal.

- Type the applicable message in the text box.
- The message is displayed in red at the top of the Travel Requests page in EmployeePortal after the record is saved.

❏ Click **Save**.

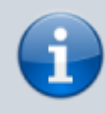

After the above steps are completed, employees can submit travel reimbursement requests in EmployeePortal. Reference the [Employee Guide: Manage Travel in](https://help.ascendertx.com/employeeportal/doku.php/academy/employeeguide_travelrequests) [EmployeePortal](https://help.ascendertx.com/employeeportal/doku.php/academy/employeeguide_travelrequests) for information about submitting travel requests.

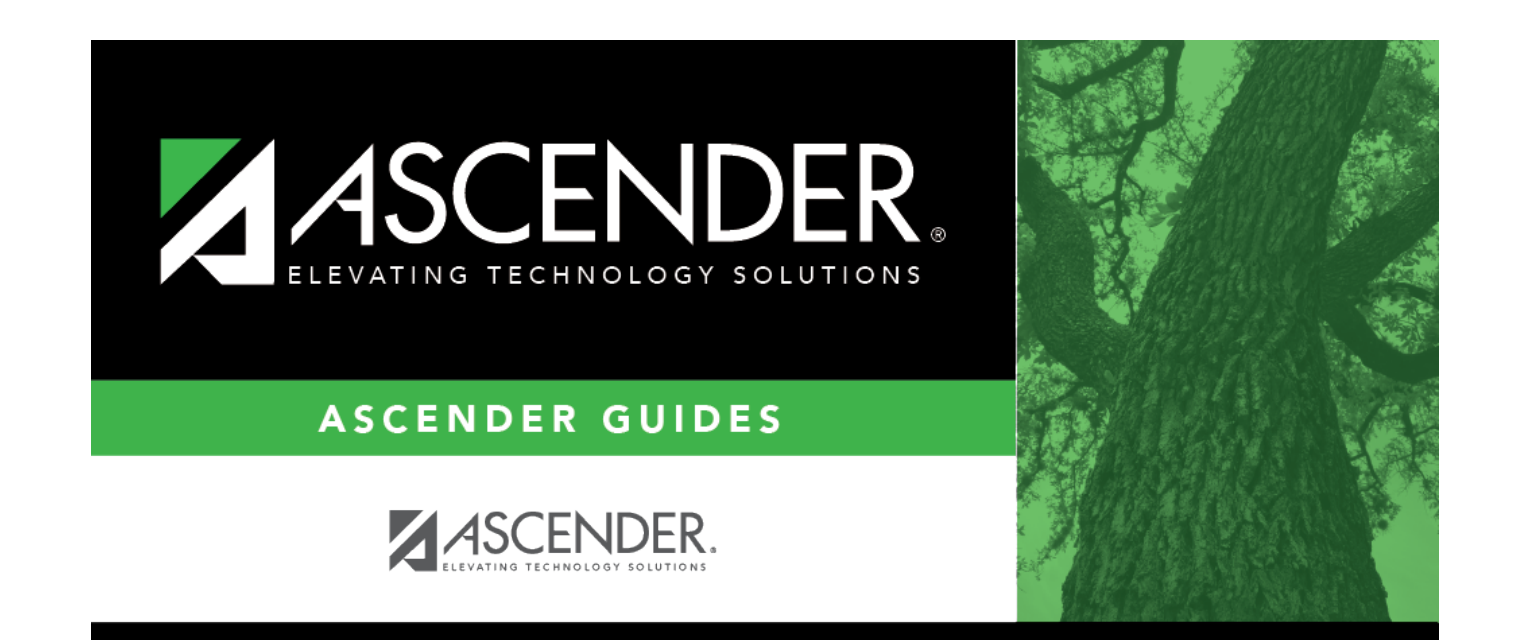

# **Back Cover**